# myVTax Guide: How to Send a Secure Business Message

Business taxpayers can send secure messages to the Department of Taxes from their myVTax accounts.

### Step 1

Go to [www.myVTax.vermont.gov](http://www.myVTax.vermont.gov) to access the Department's portal for online services. Login in to your account.

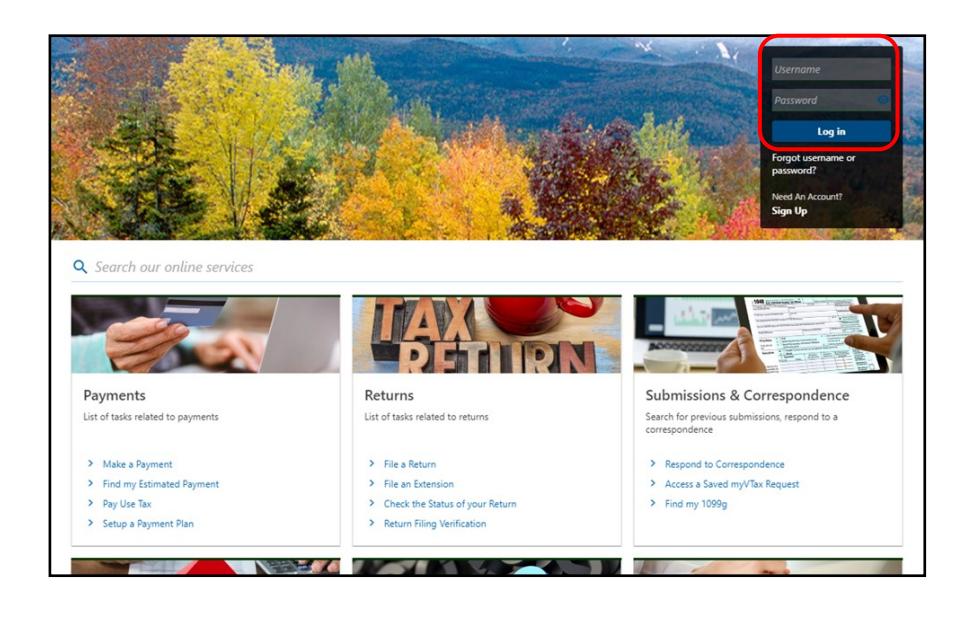

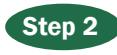

Under the I Want To tab, click Send a Message.

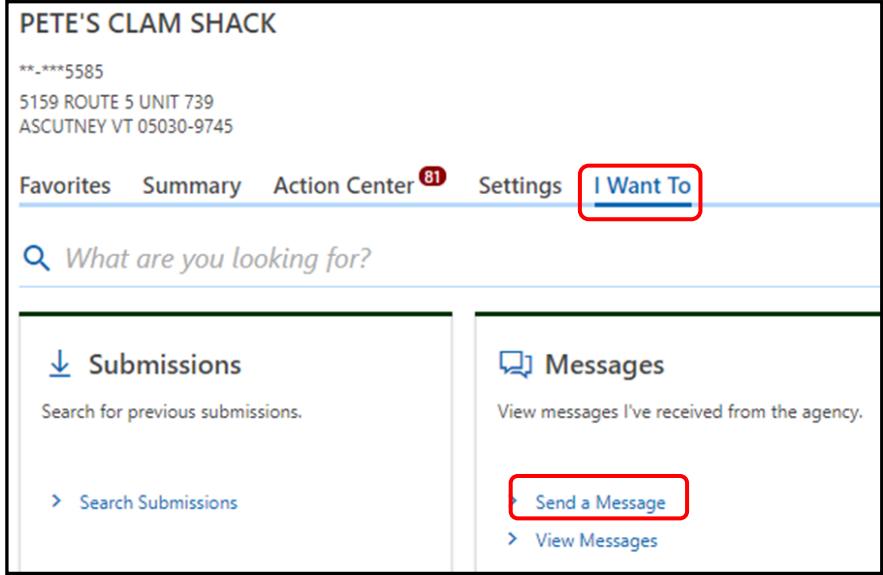

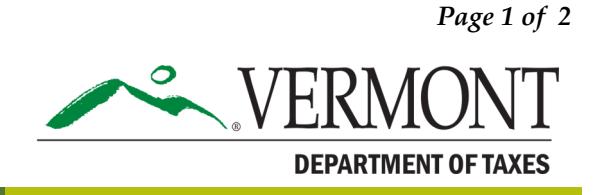

# DEPARTMENT OF TAXES

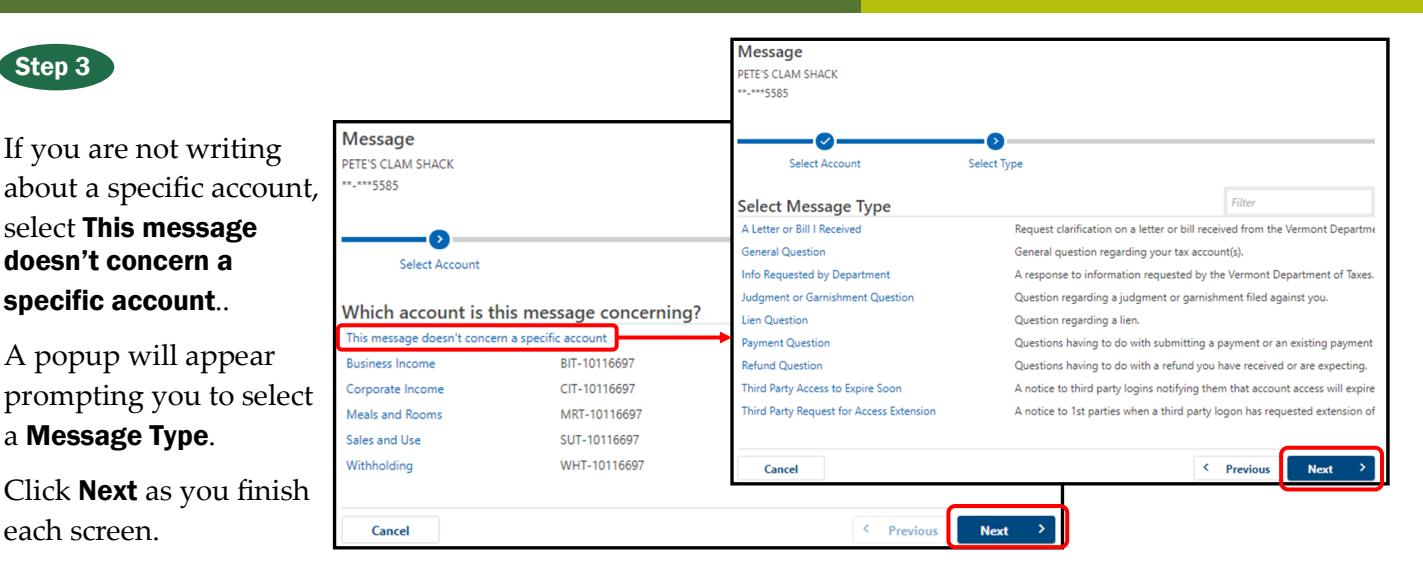

#### -OR-

If you are messaging us about a particular tax account, select it.

A popup will appear asking you to select a time period for account. If none, select the appropriate link.

Click **Next** as you finish each screen.

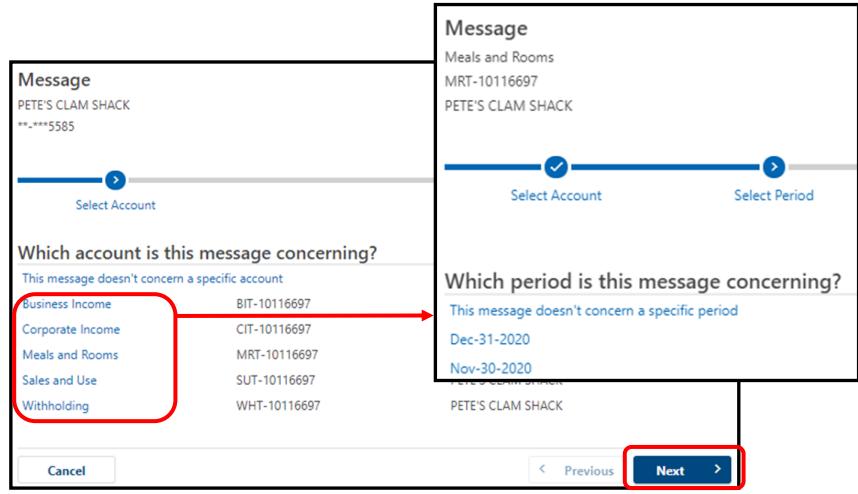

## Step 4

Fill in the message Subject and Message fields. You may also attach additional documents to your message. Once you have completed the form, select Submit.

You will receive a **confirmation** that your message has been sent.

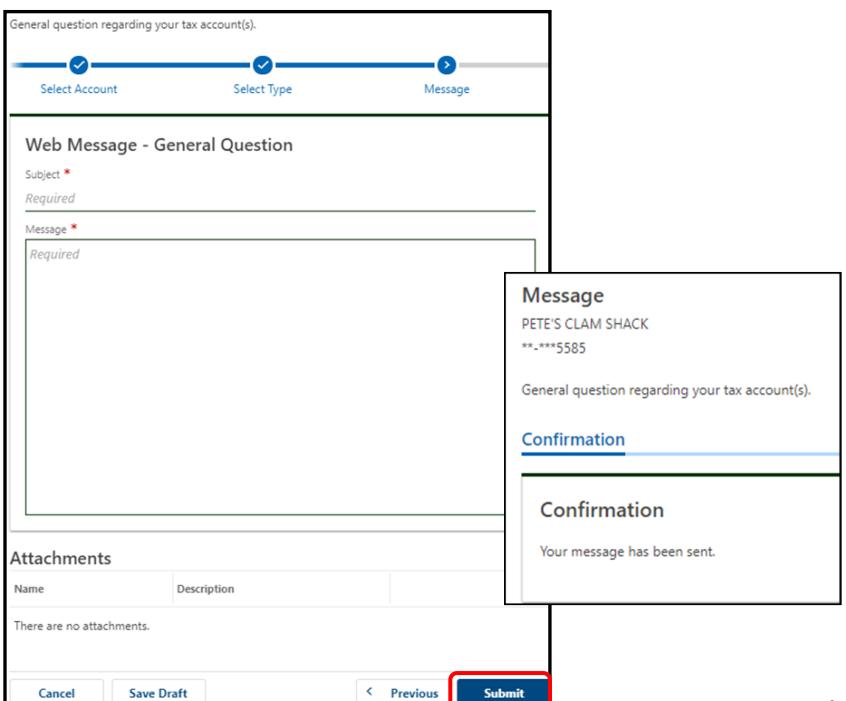